## Live Event Best Practises

Once you've joined an event on a Live Stage, there are a few settings you should familiarise yourself with. This article will guide you through some best practices when attending a live stage event.

## **Conguring your Audio Settings**

The first thing you're asked to do is to choose which audio settings you want to use during the event. This can be done by clicking on the "Settings" button:

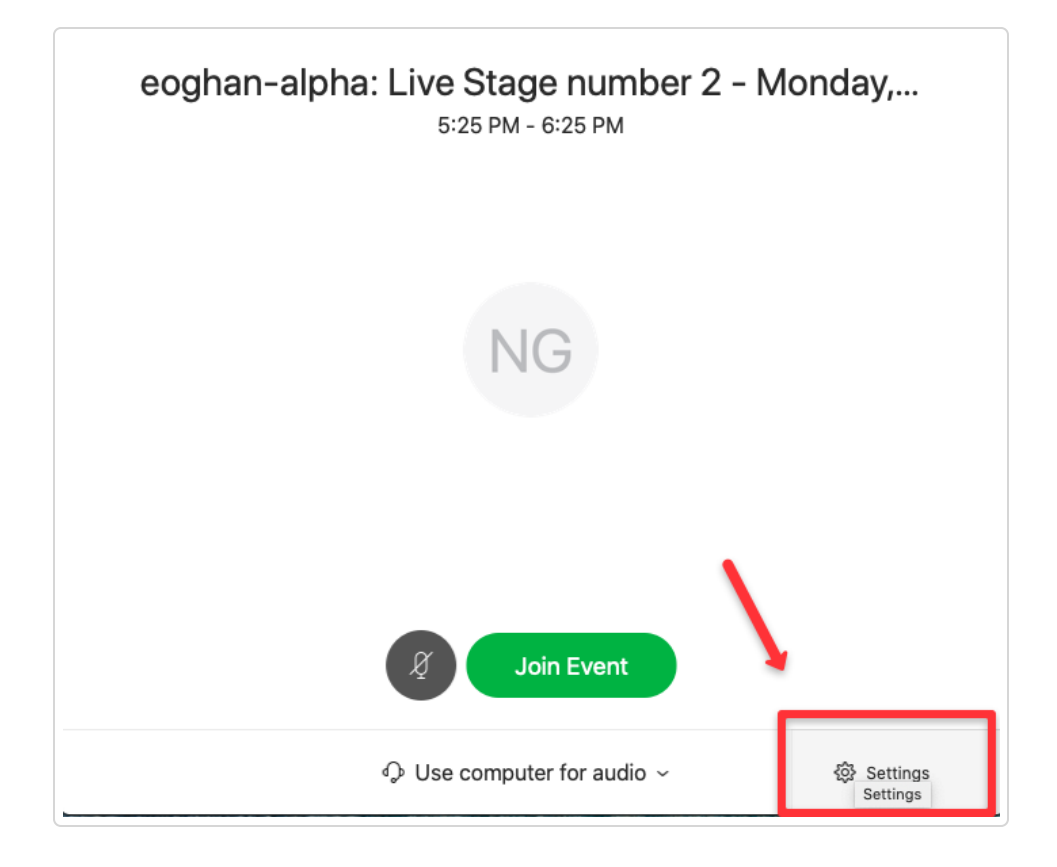

In the Settings menu, you can configure which speaker and microphone you want to use. We recommend using headphones or a headset with a microphone and not using the microphone which is built into your computer as the quality can be poor.

Asking a question and acquiring the attention of the host

By default your microphone, as well as the microphone of all other attendees, will be muted upon entry. This is normal and is done to ensure that the event runs as smoothly as possible. You can however, garner the attention of the host so that you can pose a question. To do so you can use Q&A. A Q&A panel will automatically appear in front of you, in the right hand of your screen. It appears as follows:

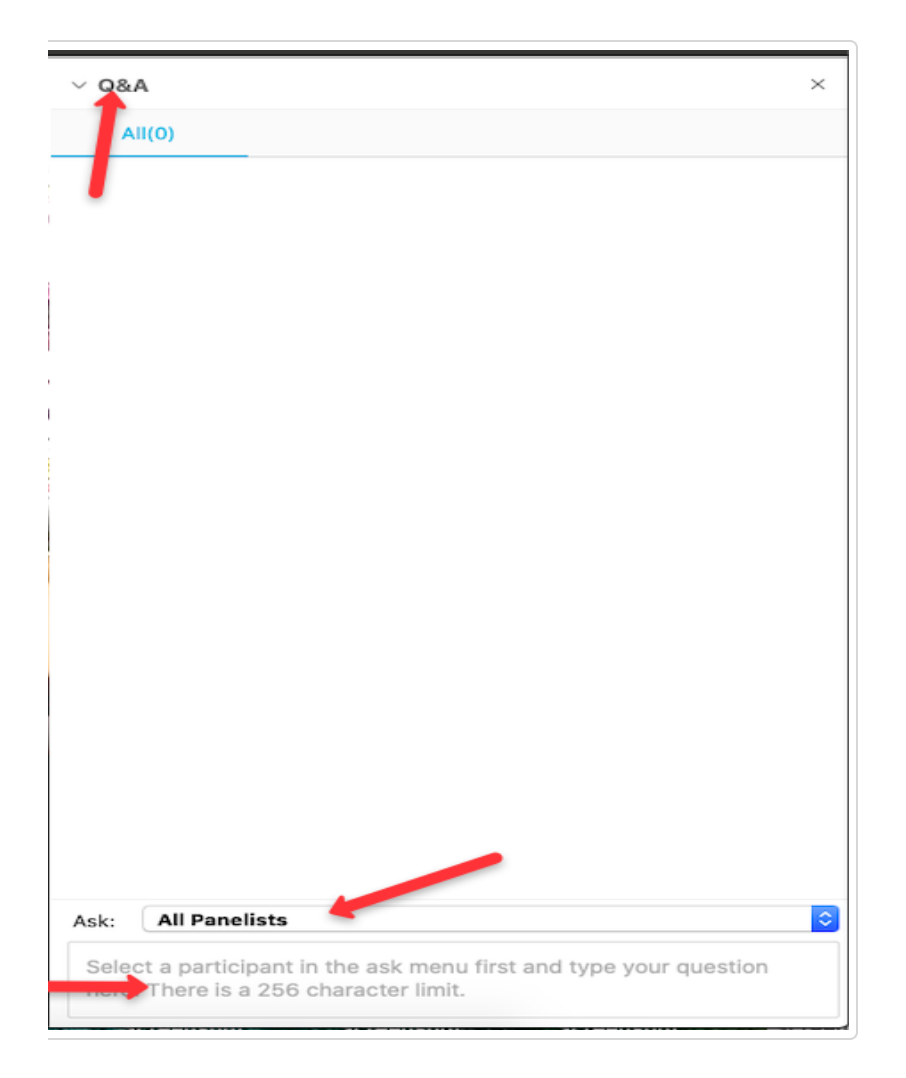

You have the ability to ask questions of the Host only, only the Presenter, the Host & Presenter or of All Panelists. It is best to contact All Panellists unless otherwise directed. Simply select the appropriate recipient in the dropdown menu which appears beside the word "Ask:" as outlined in the images below:

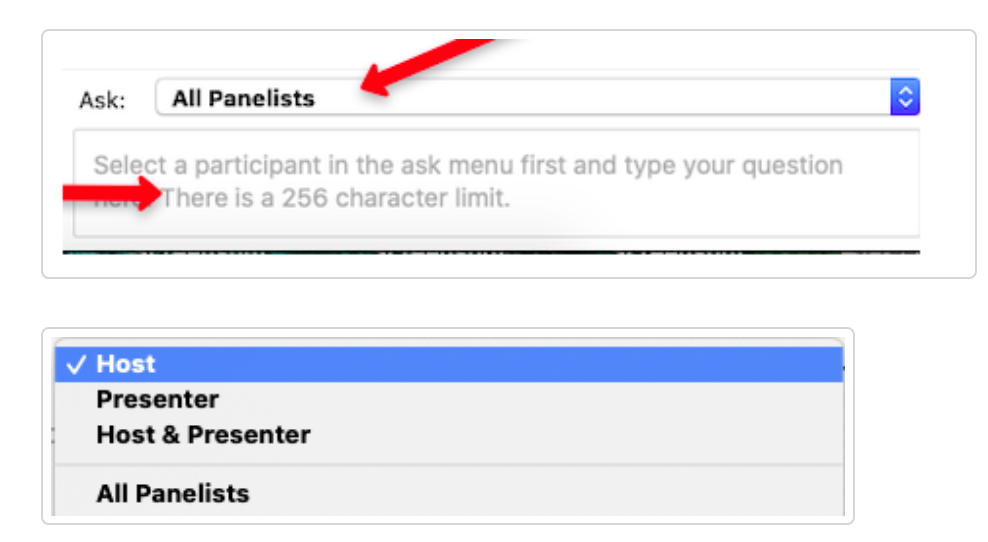

To facilitate further interaction, you have the ability the view the names of the other attendees participating in the event. To do this simply click on the "view all attendees" link in the right hand side of your participants panel:

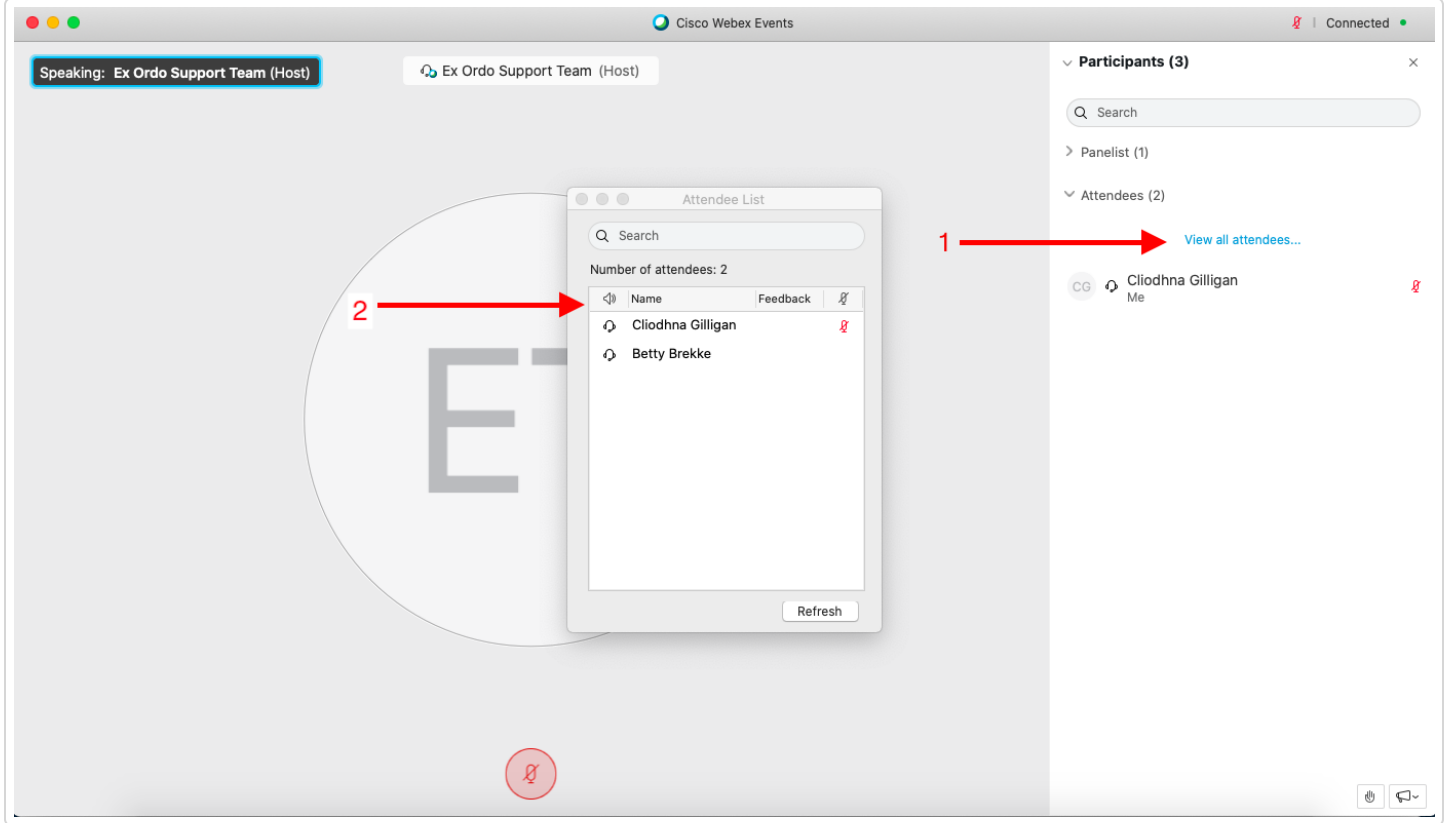

You also have the option to chat with all attendees, by clicking on the chat panel and then selecting "all attendees"

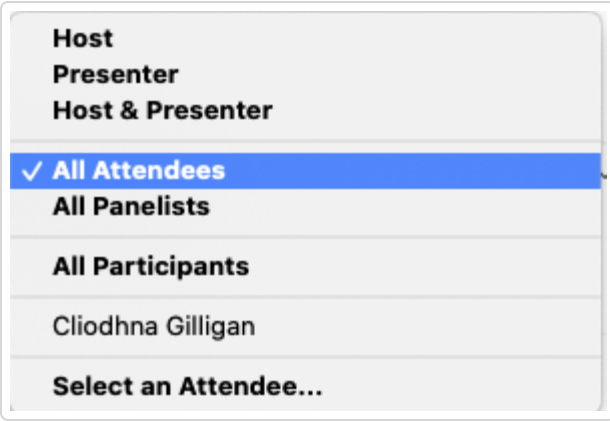

## **Changing the Speaker view**

By default the speaker's video / presentation will appear in the left hand side of your screen, with panels such as the Q&A section appearing on the right hand side.

If you wish to change that view at any time, you simply have to click on the "Floating Panel View" icon which is highlighted in the following screenshot:

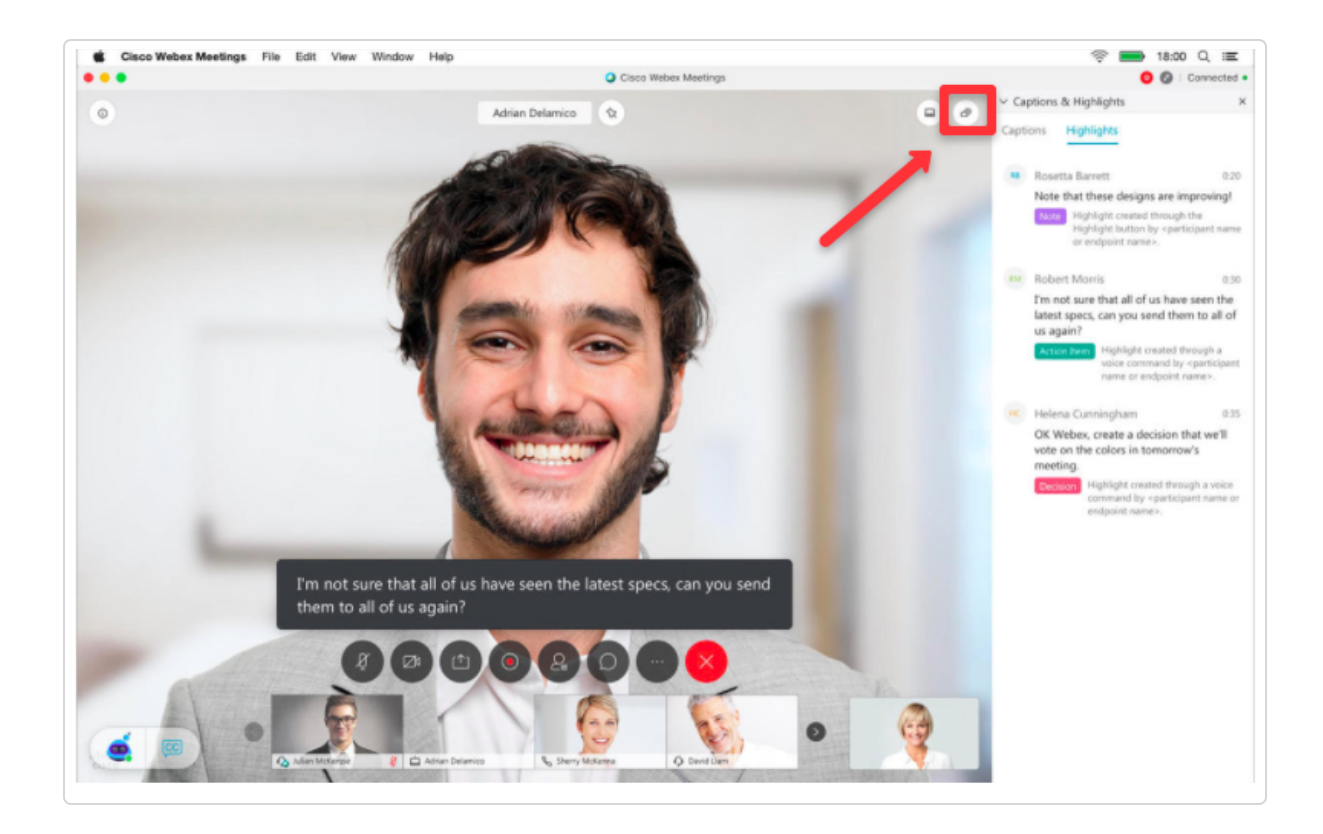

*Still need help? [Contact Us \(/contact\)](https://support.exordo.com/contact) Last updated on August 19, 2020*

© Ex Ordo [\(http://www.exordo.com\)](http://www.exordo.com/) 2021. Powered by Help Scout (https://www.helpscout.com/knowledge-base/? [utm\\_source=docs&utm\\_medium=footerlink&utm\\_campaign=Docs+Branding\)](https://www.helpscout.com/knowledge-base/?utm_source=docs&utm_medium=footerlink&utm_campaign=Docs+Branding)